#### CA/BAF Network

#### The CA/BAF Modules in Jems, training

Pieter Louwers, Genia Ortis, Alexandra Kulmer | Interact | 24.04.2024

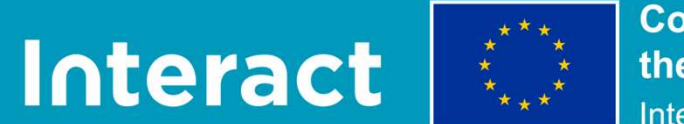

**Co-funded by** the European Union Interreg

### **Example 15**

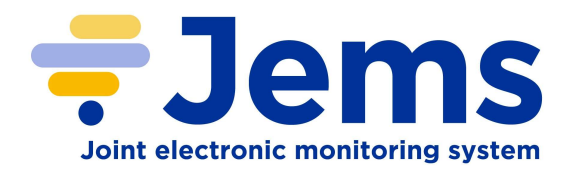

Harmonised tool based on HIT and<br>Interreg collective knowledge<br>Pershared by Internativity the balances Interreg collective knowledge

 $\sqrt{}$ 

Developed by Interact with the help of a Core Group (7 programmes). Takes into consideration feedback and input of a Harmonised tool based on HIT and<br>Interreg collective knowledge<br>Developed by Interact with the help of a<br>Core Group (7 programmes). Takes into<br>consideration feedback and input of a<br>larger User group (the 52 programmes that<br> Harmonised tool based on HIT and<br>Interreg collective knowledge<br>Developed by Interact with the help of a<br>Core Group (7 programmes). Takes into<br>consideration feedback and input of a<br>larger User group (the 52 programmes that<br> Jems) Interreg collective knowledge<br>Developed by Interact with the help of a<br>Core Group (7 programmes). Takes into<br>consideration feedback and input of a<br>larger User group (the 52 programmes that<br>signed Jems licence agreement to

Taking into consideration results of User tests, feedback and proposals (if relevant

# PRESENTATION IS How is Jems being developed

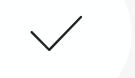

Software development started in May 2020 and is still ongoing

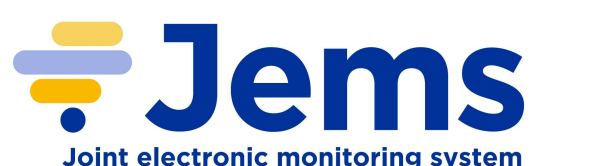

Development in 2 weeks sprints/cycles

Every 2 weeks functional pieces of software are presented to public in online Sprint Review meetings. Feedback is provided on the spot or on Helpdesk and is integrated in future developments

#### Jems releases: 10

Core development ended, currently in additional development phase

## $\frac{1}{2}$  By<br>  $\frac{1}{2}$  years of development **By** a set of  $\mathbf{B}$ Date

#### Expressed interest to use/test Jems 55

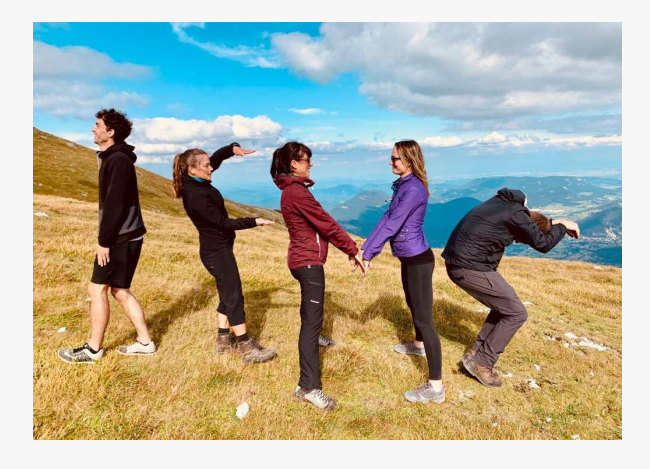

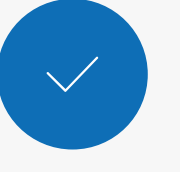

Signed License agreements

52

Releases

10 (last, 05.04.2023)

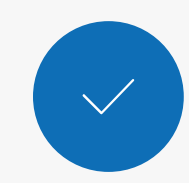

 $\diagdown$ 

Sprint Reviews

100

<sup>4</sup> 1a

### CA/BAF relevant sections in Jems

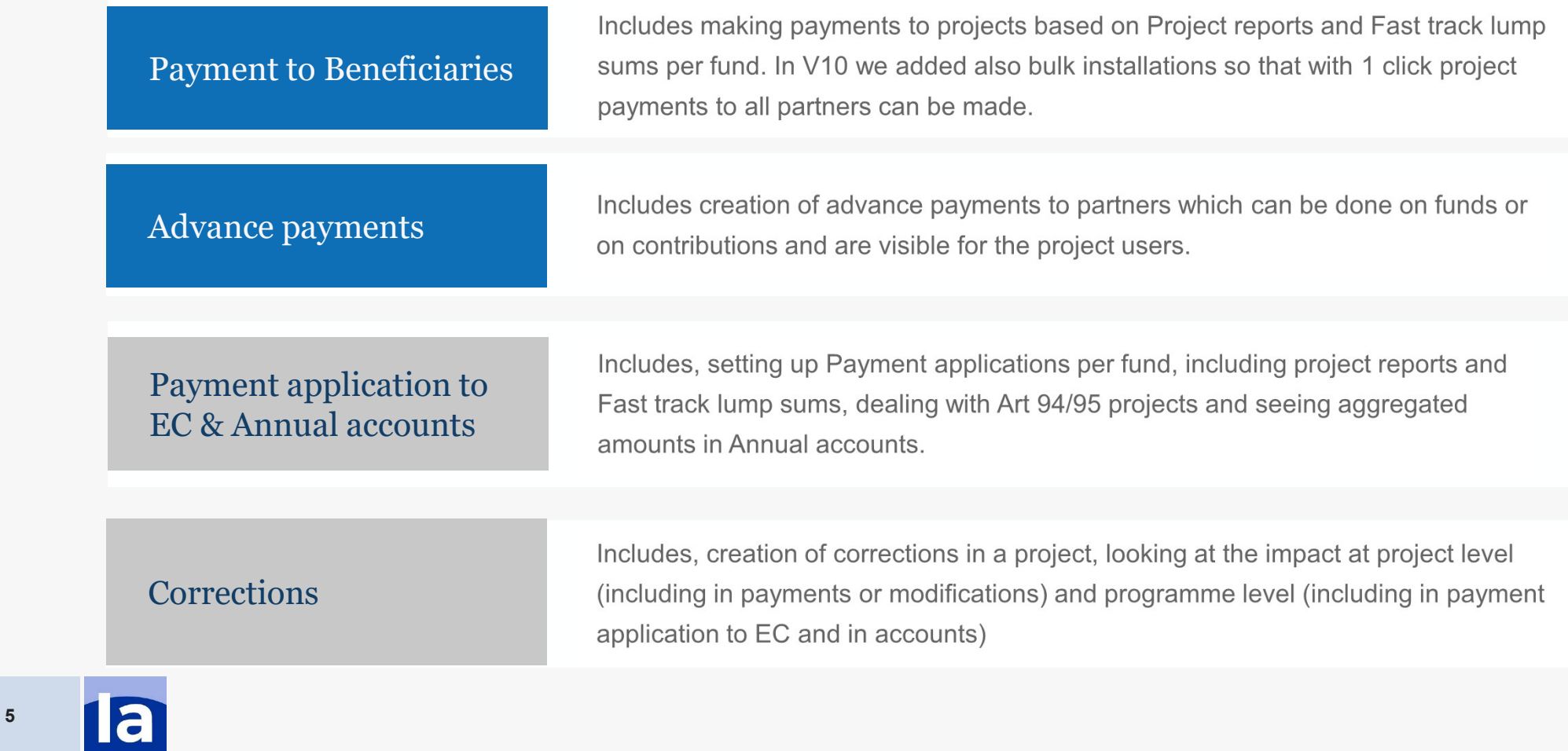

### **PRESENTATION**<br>Research **Jems roadmap**

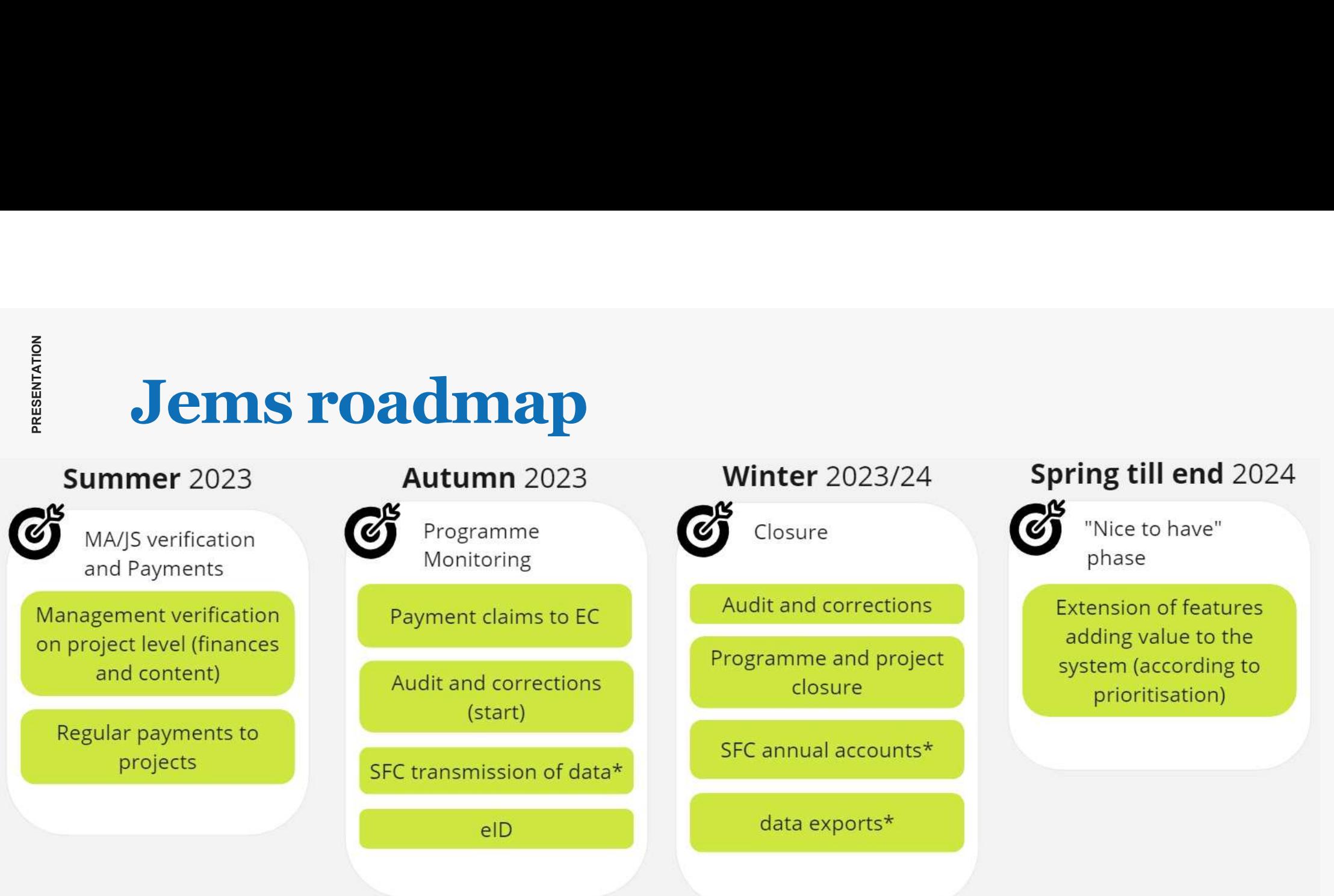

\* plugins: contributions by programmes possible and welcome

Status: 5.9.2023

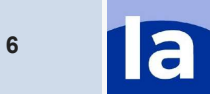

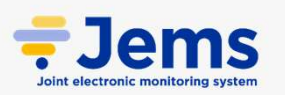

#### PRESENTATION<br>PRESENTATION CA/BAF<br>training in Jems

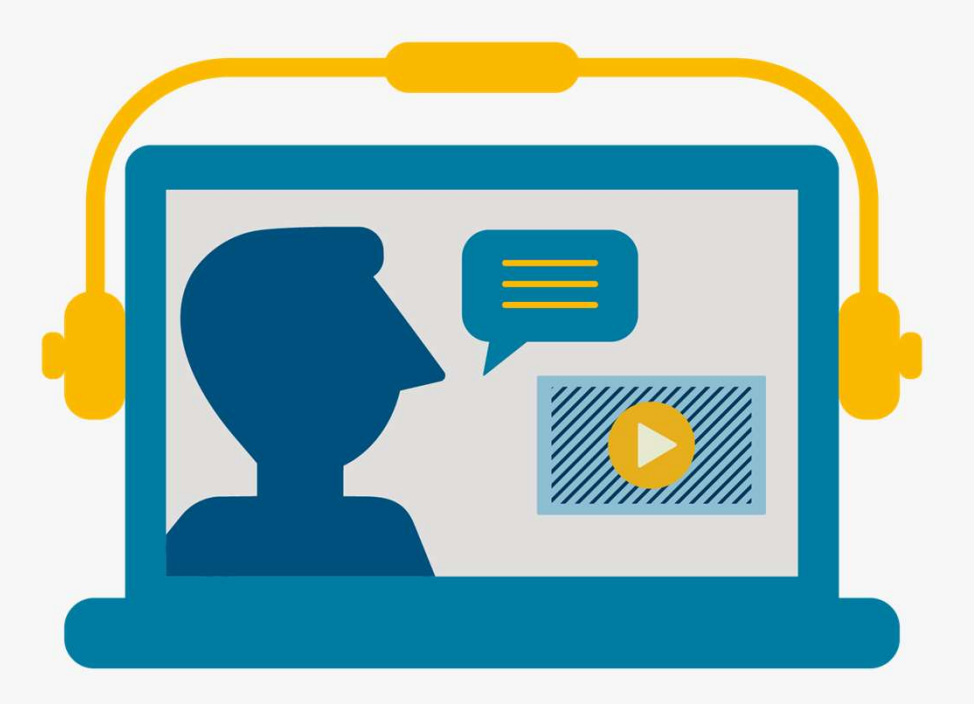

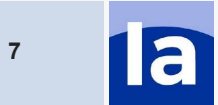

#### PRESENTATION<br>PRESENTATION<br>-Before we start…

Disclaimers:

- 
- **Before we start...**<br>
Disclaimers:<br>
 This is a training session to learn how Jems works.<br>
 Jems is very customizable, you might not see in this training what you see with the<br>
programme installations. Most likely you hav **Before we start...**<br>Disclaimers:<br>• This is a training session to learn how Jems works.<br>• Jems is very customizable, you might not see in this training what you see with the<br>programme installations. Most likely you have mo **efore we start...**<br>This is a training session to learn how Jems works.<br>Jems is very customizable, you might not see in this training what you see with the<br>programme installations. Most likely you have more rights in the t
- Notifications are not sent to e-mails (we are not using your e-mail address  $\odot$ )
- We made fake projects and notifications so do not dive into reading the context of the project and don't assess project reports  $\rightarrow$  this session is more to see the workflow and functionalities in Jems.
- A majority of our checklists are the HIT templates & pre-submission checks are basic, they will be further configured by programmes. Try them out knowing they will be customized in real environments.

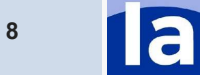

### production in the Let's start Working group per table Let's start<br>
Working group per table<br>
What did we prepare for you:<br>
• On table 1 login: for a CA/BAF user and a project<br>
• System for you that you will be working with.<br>
• A contracted project with a fund with partners, pa Let's start<br>
Working group per table<br>
What did we prepare for you:<br>
• On table 1 login: for a CA/BAF user and a project<br>
• System for you that you will be working with.<br>
• A contracted project with a fund with partners, pa **Let's start**<br> **Working group per table**<br>
What did we prepare for you:<br>
• On table 1 login: for a CA/BAF user and a project<br>
• System for you that you will be working with.<br>
• A contracted project with a fund with partners **Let's start**<br> **Working group per table**<br>
What did we prepare for you:<br>
• On table 1 login: for a CA/BAF user and a project<br>
• System for you that you will be working with.<br>
• A contracted project with a fund with partners **Cet's start**<br> **Working group per table**<br>
What did we prepare for you:<br>
• On table 1 login: for a CA/BAF user and a project<br>
• System for you that you will be working with.<br>
• A contracted project with a fund with partners

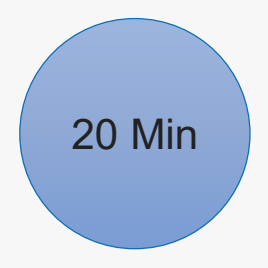

What did we prepare for you:

- 
- 
- verified project reports
- 
- You could login multiple times with the same login but be careful with overwriting each others data.

#### PRESENTATION<br>PRESENTATION<br>PRESENTATION Payment application to EC 15 Min **Payment application**<br>• Test instance: https://lisbon.interact-eu.net/<br>1. Go to the Payment application to EC section<br>2. Create a payment application to EC for the fund of your **Payment application to EC**<br>
Test instance: https://lisbon.interact-eu.net/<br>
1. Go to the Payment application to EC section<br>
2. Create a payment application to EC for the fund of your project (on the card on your table) **Payment application to EC**<br>
<sup>15 M</sup><br>
<sup>2</sup>. Go to the Payment application to EC section<br>
<sup>2</sup>. Create a payment application to EC for the fund of your project (on the<br>
card on your table)<br>
3. Navigate through the different se **Payment application**<br>3. Test instance: https://lisbon.interact-eu.net/<br>3. Create a payment application to EC section<br>2. Create a payment application to EC for the fund of y<br>3. Navigate through the different sections.<br>4. E **Payment application**<br>
• Test instance: https://lisbon.interact-eu.net/<br>
1. Go to the Payment application to EC section<br>
2. Create a payment application to EC for the funced on your table)<br>
3. Navigate through the differen **Payment application to CES (AUTER 1997)**<br>
Test instance: https://lisbon.interact-eu.net/<br>
1. Go to the Payment application to EC section<br>
2. Create a payment application to EC for the fund of your pr<br>
card on your table)<br> **Payment application to EC**<br>
Test instance: https://lisbon.interact-eu.net/<br>
1. Go to the Payment application to EC section<br>
2. Create a payment application to EC for the fund of your project (on th<br>
card on your table)<br>
3

- 
- 
- card on your table)
- 
- 
- 
- 

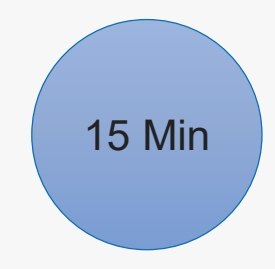

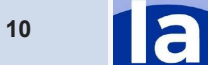

### **Corrections** Corrections<br>• Test instance: <u>https://lisbon.interact-eu.net/</u><br>1. Go to your contracted project from your table<br>2. Make multiple Audit and controls with the following con Corrections<br>
1. Go to your contracted project from your table<br>
2. Make multiple Audit and controls with the following controlling body<br>
1. One with AA **OPPPECTIONS**<br>
Sest instance: https://lisbon.interact-eu.net/<br>
So to your contracted project from your table<br>
Aake multiple Audit and controls with the following<br>
1. One with AA<br>
2. One with EC<br>
3. One with BAF **OPPPECTIONS**<br>
Sest instance: https://lisbon.interact-eu.net/<br>
So to your contracted project from your table<br>
Aake multiple Audit and controls with the following<br>
1. One with AA<br>
2. One with EC<br>
3. One with BAF<br>
Do multipl

- 
- 
- -
	-
	-
- **OITTECTIONS**<br>
Sest instance: https://lisbon.interact-eu.net/<br>
So to your contracted project from your table<br>
Make multiple Audit and controls with the following<br>
1. One with AA<br>
2. One with BAF<br>
Do multiple corrections fo 3. The multiple corrections for this project spread over the Audit and controls with the following controlling body<br>3. Do multiple Audit and controls with the following controlling body<br>3. One with BAF<br>3. Do multiple corre both Fast track lump sums and regular reports including: **DITPECTIONS**<br>
Sest instance: https://lisbon.interact-eu.net/<br>
So to your contracted project from your table<br>
Alake multiple Audit and controls with the following controlling body<br>
1. One with EC<br>
3. One with BAF<br>
bo multi by the correction interact-eu.net/<br>2. One your contracted project from your table<br>2. One with AA<br>2. One with EC<br>3. One with EC<br>3. One with EC<br>3. One with BAF<br>1. One with BAF<br>1. One with BAF<br>1. One with BAF<br>1. One correctio 3. One with Rake multiple Audit and controls with the following controlling body<br>1. One with AA<br>2. One with EC<br>3. One with EC<br>3. One with EAF<br>bo multiple corrections for this project spread over the Audit and controls for<br> Make multiple Audit and controls with the following controlling body<br>1. One with AA<br>2. One with EC<br>3. One with BAF<br>bo multiple corrections for this project spread over the Audit and controls for<br>oth Fast track lump sums an 1. One with EC<br>3. One with EC<br>3. One with BAF<br>3. Do multiple corrections for this project spread over the Aur<br>both Fast track lump sums and regular reports including:<br>1. One correction with Impact at project level: leading
	-
	-
	-
	-
- 

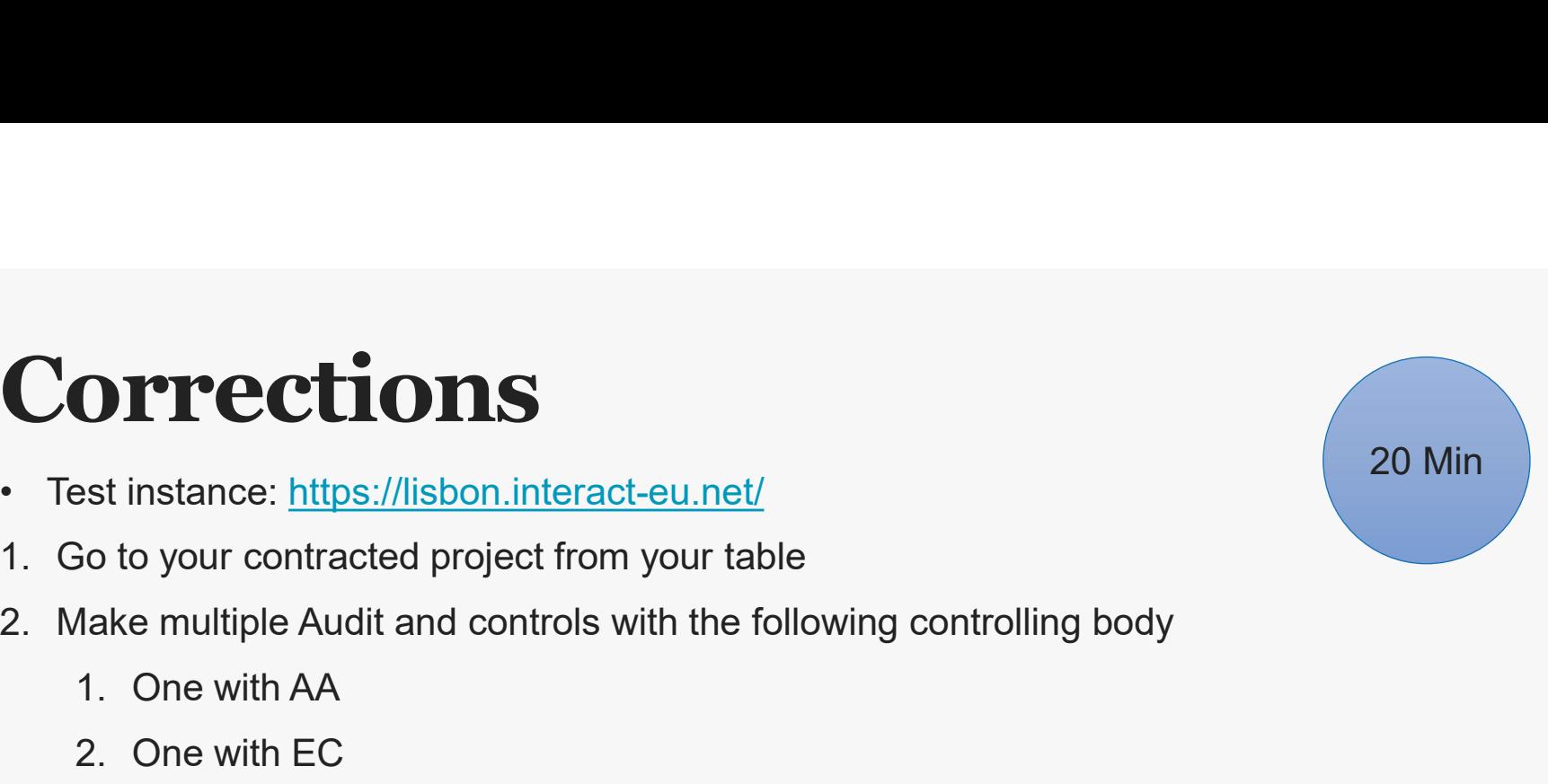

## PRESENTATION<br>PRESENTATION<br>PRESENTATION Project payments **Project payments**<br>• Test instance: <u>https://lisbon.interact-eu.net/</u><br>1. Go to the Payment to beneficiaries section<br>2. Find the project you were working with and pay an entities

- 
- 
- **Project payments**<br>
 Test instance: <u>https://lisbon.interact-eu.net/</u><br>
1. Go to the Payment to beneficiaries section<br>
2. Find the project you were working with and pay an entire project rep<br>
via bulk installments. **Project payments**<br>
<sup>15 M</sup><br>
<sup>2.</sup> Find the project you were working with and pay an entire project report<br>
<sup>2.</sup> Find the project you were working with and pay an entire project report<br>
via bulk installments.<br>
3. Find anothe via bulk installments. **Project payments**<br>3. Test instance: <u>https://lisbon.interact-eu.net/</u><br>3. Find the project you were working with and pay an entire project report<br>via bulk installments.<br>3. Find another project report and pay out only a sin Froject payments<br>
• Test instance: https://lisbon.interact-eu.net/<br>
1. Go to the Payment to beneficiaries section<br>
2. Find the project you were working with and pay an entire project report<br>
via bulk installments.<br>
3. Find
- 
- to an installment.

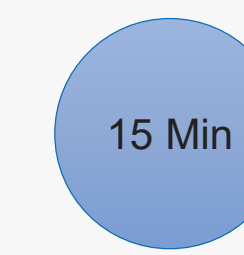

## PRESENTATION<br>PRESENTATION<br>-Advance payments Advance payments<br>• Test instance: https://lisbon.interact-eu.net/<br>1. Go to the advance payments section<br>2. Create an advance payment for a partner in the project Advance payments<br>
Test instance: https://lisbon.interact-eu.net/<br>
1. Go to the advance payments section<br>
2. Create an advance payment for a partner in the<br>
working for<br>
3. Add a few settlements<br>
4. Go to the project and lo

- 
- 
- Advance payments<br>
 Test instance: <u>https://lisbon.interact-eu.net/</u><br>
1. Go to the advance payments section<br>
2. Create an advance payment for a partner in the project you w<br>
working for **Advance payments**<br>
<sup>2</sup> Test instance: <u>https://lisbon.interact-eu.net/</u><br>
2. Create an advance payments section<br>
2. Create an advance payment for a partner in the project you were<br>
working for<br>
3. Add a few settlements working for Advance payments<br>
• Test instance: https://lisbon.interact-eu.net/<br>
1. Go to the advance payments section<br>
2. Create an advance payment for a partner in the project you were<br>
working for<br>
3. Add a few settlements<br>
4. Go to
- 
- 

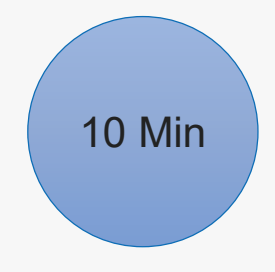

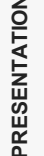

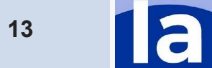

#### PRESENTATION<br>PRESENTATION<br>PRESENTATION Payment application to EC 15 Min **Payment application**<br>• Test instance: https://lisbon.interact-eu.net/<br>1. Go to the Payment application to EC section<br>2. Create a payment application to EC for the fund of your **Payment application to EC**<br>
Test instance: https://lisbon.interact-eu.net/<br>
1. Go to the Payment application to EC section<br>
2. Create a payment application to EC for the fund of your project (on the card on your table) **Payment application to EC**<br>
<sup>15 M</sup><br>
<sup>2</sup>. Go to the Payment application to EC section<br>
<sup>2</sup>. Create a payment application to EC for the fund of your project (on the<br>
card on your table)<br>
3. Navigate through the different se **Payment application**<br>3. Test instance: https://lisbon.interact-eu.net/<br>3. Create a payment application to EC section<br>2. Create a payment application to EC for the fund of y<br>card on your table)<br>3. Navigate through the diff **Payment application**<br>
• Test instance: https://lisbon.interact-eu.net/<br>
1. Go to the Payment application to EC section<br>
2. Create a payment application to EC for the funced on your table)<br>
3. Navigate through the differen **Payment application to Fast instance:**<br>
Test instance: https://lisbon.interact-eu.net/<br>
1. Go to the Payment application to EC section<br>
2. Create a payment application to EC for the fund of your p<br>
card on your table)<br>
3. **Payment application to EC**<br>
• Test instance: https://lisbon.interact-eu.net/<br>
1. Go to the Payment application to EC section<br>
2. Create a payment application to EC for the fund of your project (on the<br>
card on your table)

- 
- 
- card on your table) The Finish the Payment application to EC section<br>
7. Go to the Payment application to EC section<br>
7. Create a payment application to EC for the fund of your project (on th<br>
1. Contrard on your table)<br>
7. Navigate through t
- 
- 
- 
- application to EC.
- 

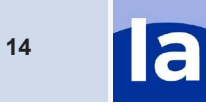

## PRESENTATION<br>PRESENTATION<br>PRESENTATION Annual accounts **Annual accounts**<br>
• Test instance: <u>https://lisbon.interact-eu.net/</u><br>
1. Go to the Annual accounts section to the accounts for which you created the payment application 1<br>
2. Check the values input in the accounts in Appe

- 
- Annual accounts<br>• Test instance: https://lisbon.interact-eu.net/<br>1. Go to the Annual accounts section to the accounts for the movies you created the payment application to EC. 15 Min 15 Min 15 Min 15 Min 15 Min 15 Min 15 Min 15 Min 15 Min 15 Min 15 Min 16 Min 16 Min 16 Min 16 Annual accounts section to the accounts for the year and fund for which you created the payment application to EC.<br>2. Che for which you created the payment application to EC. **Annual accounts**<br>
<sup>15</sup><br>
<sup>15</sup><br>
<sup>15</sup><br>
Post instance: https://lisbon.interact-eu.net/<br>
<sup>16</sup><br>
<sup>16</sup><br>
2. Check the values input in the accounts in Appendix 1,2,4<br>
<sup>2</sup>. Include the correction that lead to inclusion in the accoun **Annual accounts**<br>3. Test instance: https://lisbon.interact-eu.net/<br>3. Go to the Annual accounts section to the accounts for the year and fund<br>for which you created the payment application to EC.<br>2. Check the values input Annual accounts<br>
• Test instance: https://lisbon.interact-eu.net/<br>
1. Go to the Annual accounts section to the accounts for the year and fund<br>
for which you created the payment application to EC.<br>
2. Check the values input 1. If you are not able to close the accounts of the previous slide.<br>
15 Nest instance: https://lisbon.interact-eu.net/<br>
26 to the Annual accounts section to the accounts for the year and fund<br>
17 Nest the values in put in
- 
- 
- 
- - explaining you what you missed to do on the previous slide.

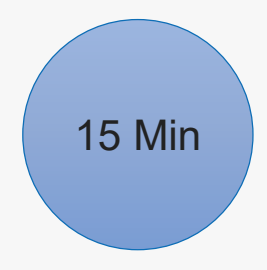

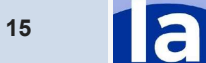

#### Portal 15 Min

• https://jems.interact.eu//

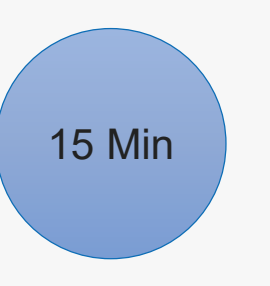

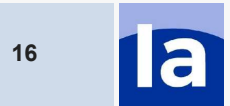

#### Cooperation works

#### All materials will be available on:

Interact connections / MC community

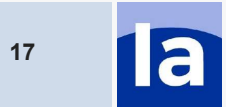